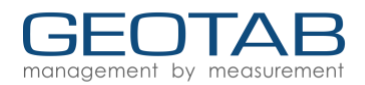

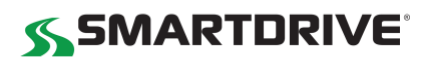

# **Quick Start Guide for SmartDrive & Geotab**

This quick start guide will take you step-by-step for setting up your Geotab account. This guide only includes the basic steps of configuring your database. Your SmartDrive Customer Success Manager (CSM) or Strategic Engagement Manager (SEM) may help you with some of these steps.

**Recommended Browser:** As Geotab continues to innovate, many modern features of the web are integrated. To use all the advanced functionality of the application, a modern browser like the following is required:

- Modern version of Google Android™
- Modern version of Apple iOS
- Microsoft Internet Explorer® 10+
- The latest versions of Google Chrome™
- The latest versions of Mozilla<sup>®</sup> Firefox<sup>®</sup>
- Apple Safari® 6.0+

#### **1. Go to your Geotab website**

Your defined Geotab Admin received an email with your company specific database name and login credentials.

- Geotab website: [https://smartdrive.geotab.com](https://smartdrive.geotab.com/)
- Click on the **+** and enter your unique database name

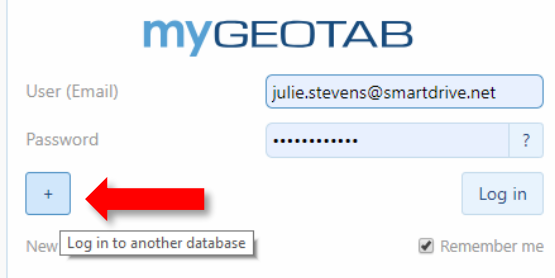

o **NOTE:** Your database name is in the Admin email or can be provided to you by your CSM or SEM.

#### **2. Upon first log in, you are taken to the Product Guide**

It is recommended that you click **No, I'll use the Dashboard**. This will ensure the dashboard is your startup page.

The dashboard view can be customized, but it is recommended to wait until you have a better understanding of the system.

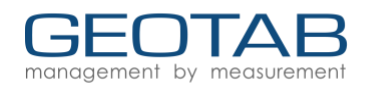

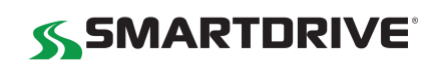

Would you like to set this page as your start-up page? No, I'll use the Dashboard Yes ∢ **MYGEOTAB** Would you like to set this page as your start-up page? Yes No, I'll use the Dashboard Getting Started & Help **Product Guide** Dashboard & Analytics Map See what's new here. Vehicles 1 Introduction

**Important**: There a few Geotab features that you cannot utilize with the SmartDrive program. Your SmartDrive team will assist with setting up your credentials so you are only utilizing those features available to you.

# **3. Turn on Reseller Access**

This step will allow your SmartDrive program team to be able to assist you with setup activities.

- 1. Once logged in click on Administration—System.
- 2. Click on the **General** tab.
- 3. Select **Reseller** and change allow reseller access from Off to **On.**
- 4. Click **Save**

#### **4. Creating Users with the Correct Sub-Clearances (Permissions)**

At a minimum, you must create a "Customer Administrator" clearance with the correct sub-clearances hidden to ensure you are only seeing features that are enabled between SmartDrive and Geotab.

#### **Recommended:** We recommend that your SEM/CSM completes this for you.

You will need to create a customer administrator clearance at a minimum for each customer to turn off the items listed below that do not work between the systems.

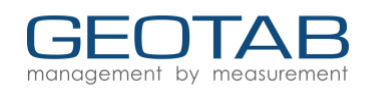

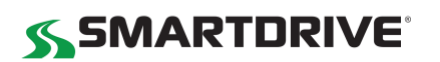

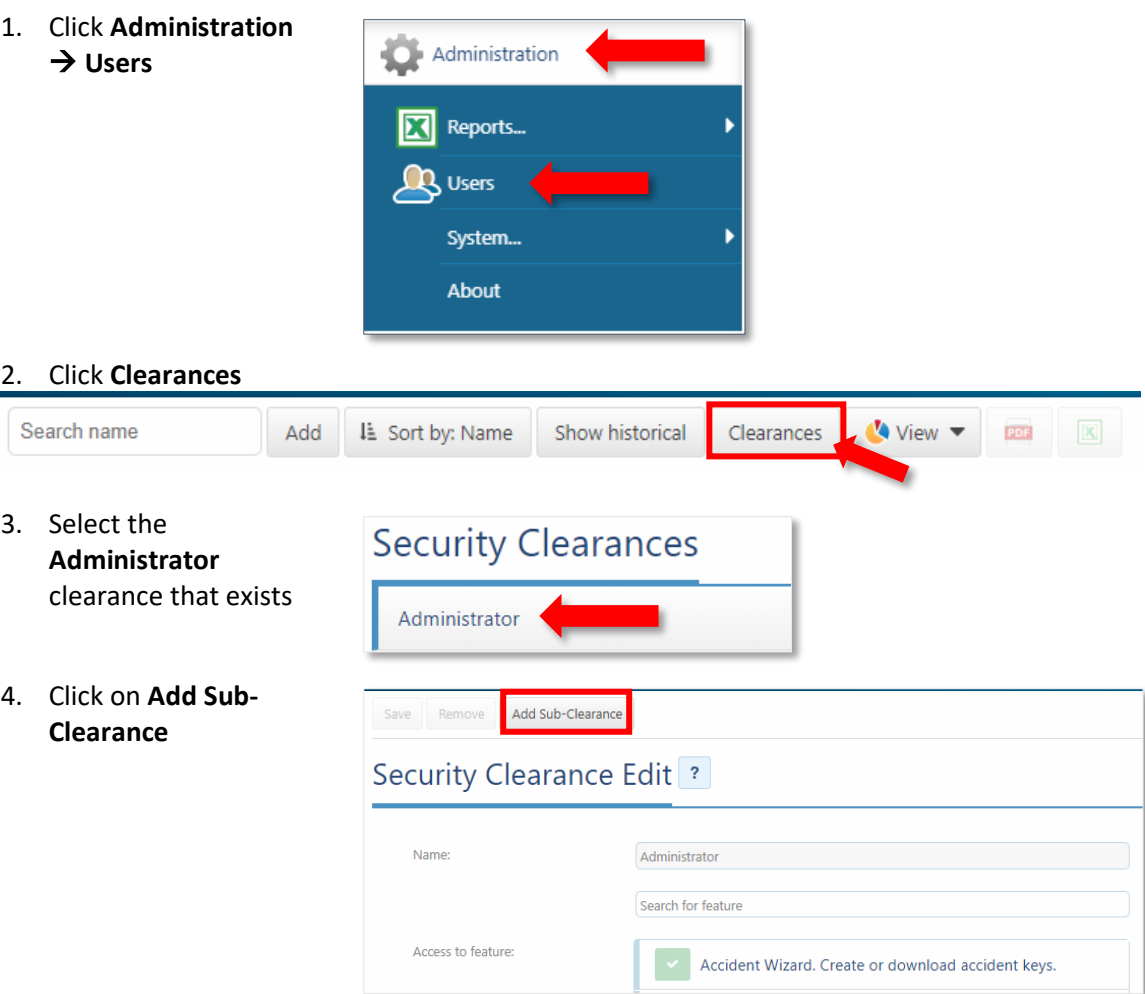

5. Name it "Customer Administrator" and reference the chart below. Turn off "Access to Features" that are not utilized by SmartDrive.

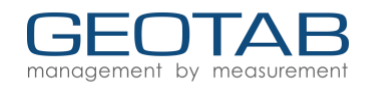

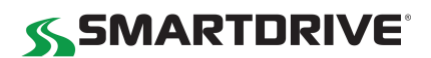

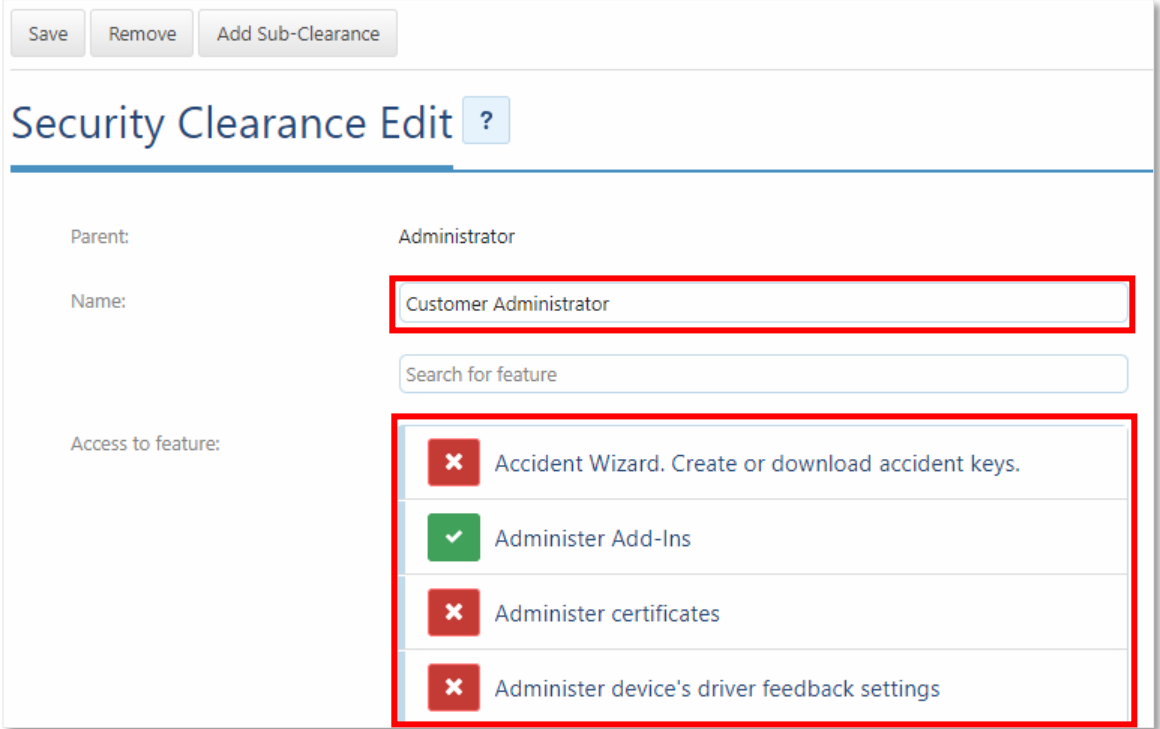

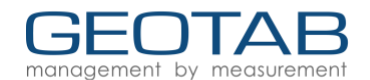

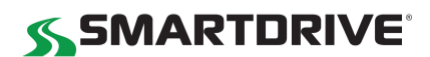

#### **Disable the following features that currently do not work with SmartDrive and Geotab**

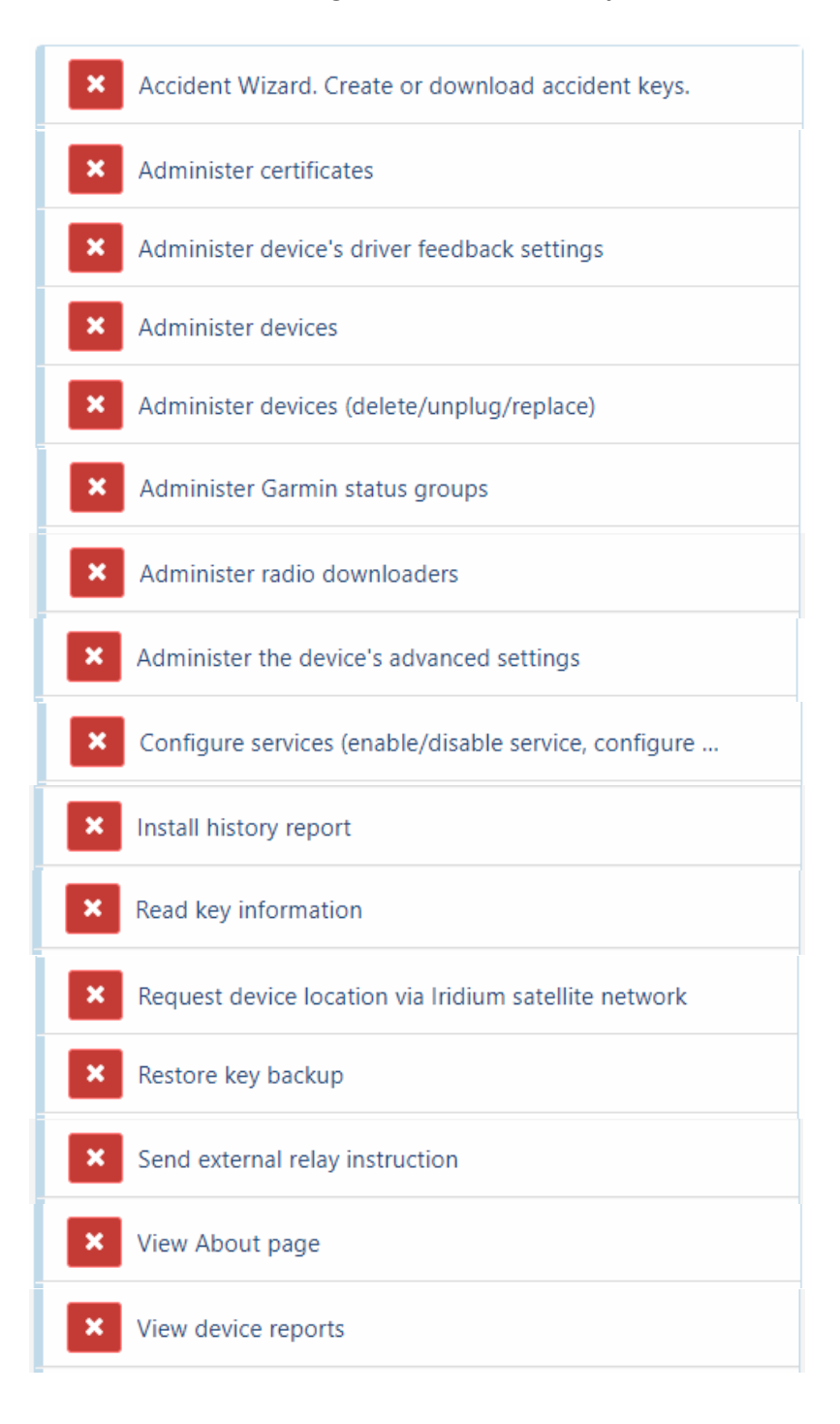

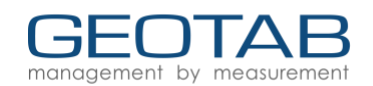

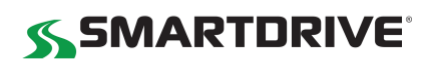

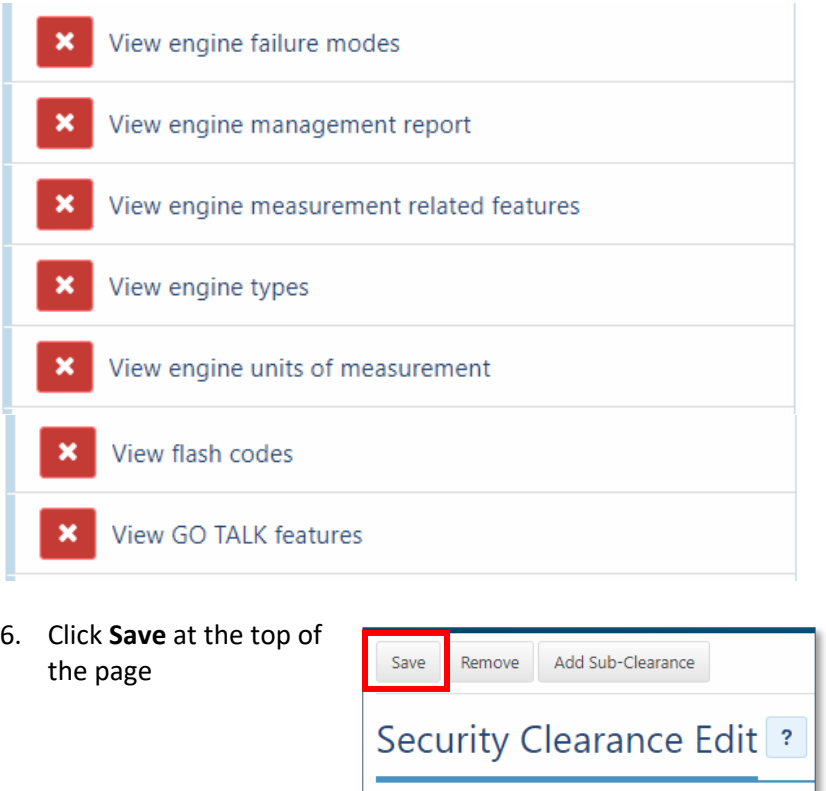

#### **5. Update Administrator's security clearances to the Customer Administrator**

Updating your Administrator's security clearances to the "Customer Administrator" will ensure you are disabling features that are not compatible between SmartDrive and Geotab.

1. Click on **Administrator** → **Users**

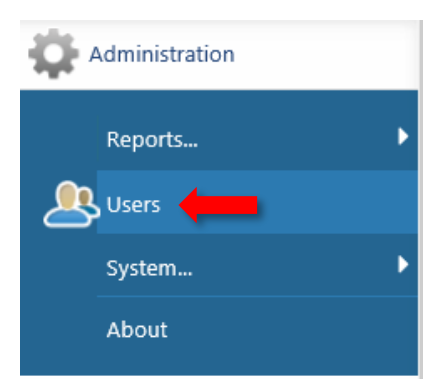

- 2. Select the person(s) that has Administrator access.
- 3. Click on the Security Clearance drop-down and select **Customer Administrator**
- 4. Click **Save**

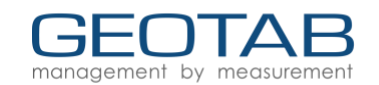

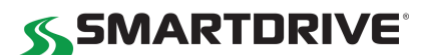

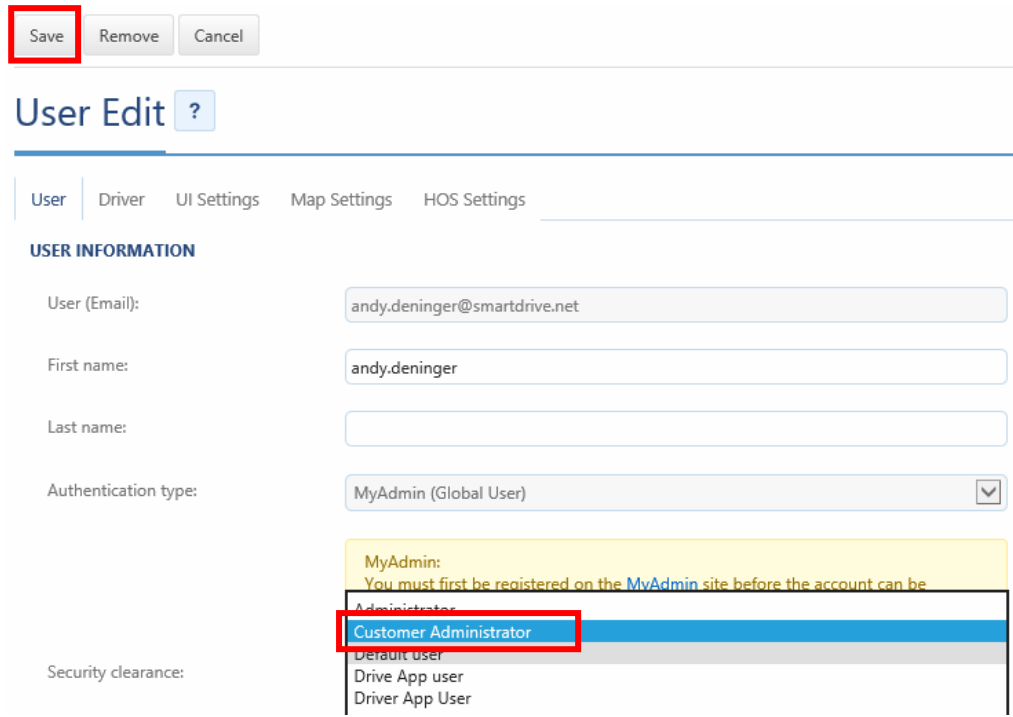

#### **6. Modify the Drive App User Clearances**

The Drive App user clearance is a default user. You will need to go into this clearance setting and disable the following two features: Read key information and View device reports

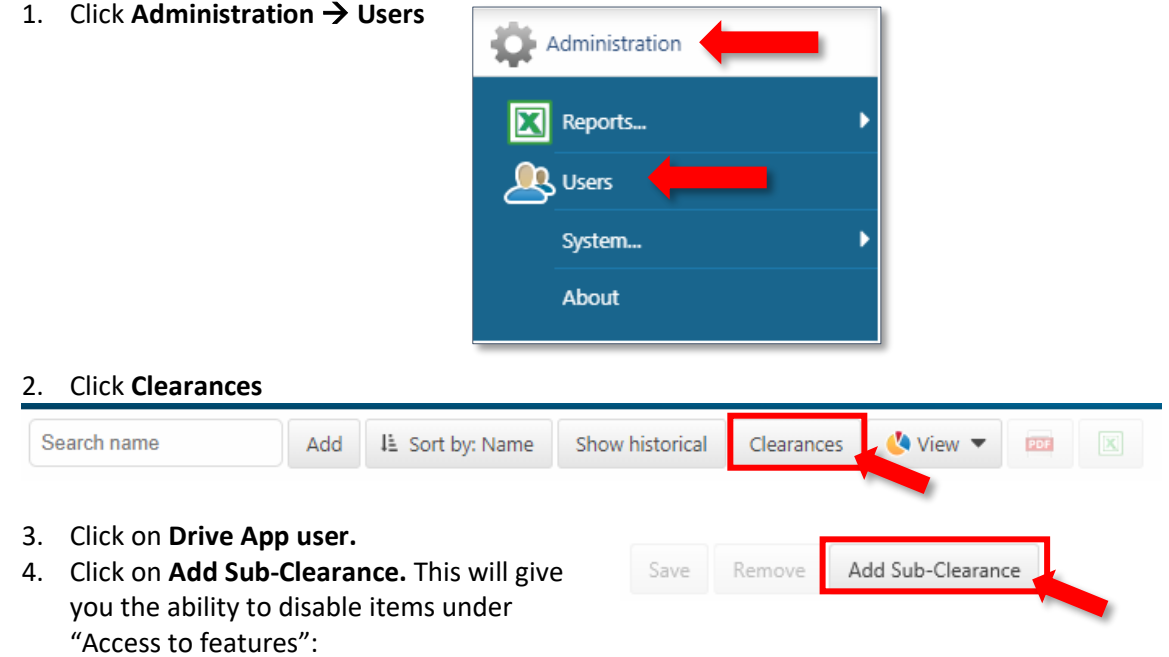

Rev 1.0 – 3/2019 | © 2019 SmartDrive Systems Inc. All Rights Reserved | www.smartdrive.net While similar capabilities may exist in SmartDrive & Geotab, data as presented in the application and reports may not be consistent between the two systems due to specific differences between each application.

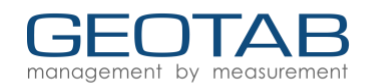

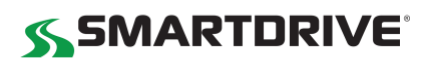

5. Disable the following two items:

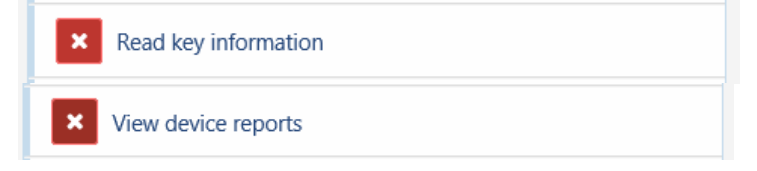

#### **7. Verify other clearances (permissions)**

Determine if there are other clearances that you may need and create them under the customer Administrator Sub-Clearance.

#### **8. Creating Groups**

If your company operates by terminals or multiple sites, then you will probably need to create Groups. Groups allow users to only look at the groups they care about. It also groups drivers by who manages them.

## **Creating a group:**

- 1. Click on Rules & Groups
- 2. Click on Groups

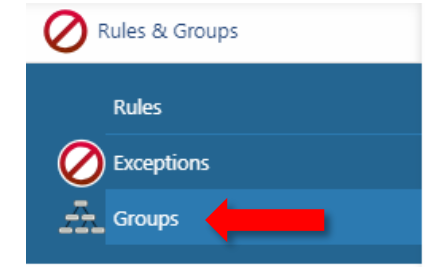

3. Click on the + next to the Company name.

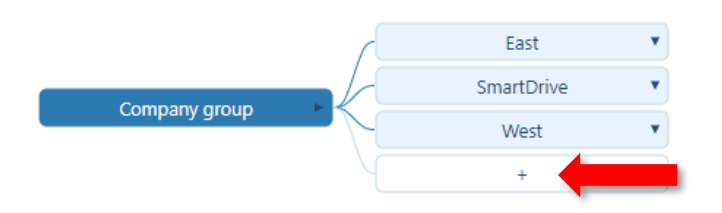

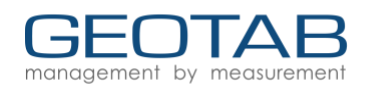

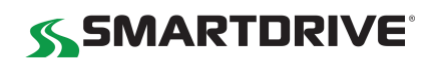

- 4. Enter your group name (i.e. region/site/terminal) Think of it as the parent/child relationship so everyone is under the parent (company). Optional:
	- Description
	- Color: The color at bottom is only to color code the group diagram if you would like.
- 5. Click **Save** at the top

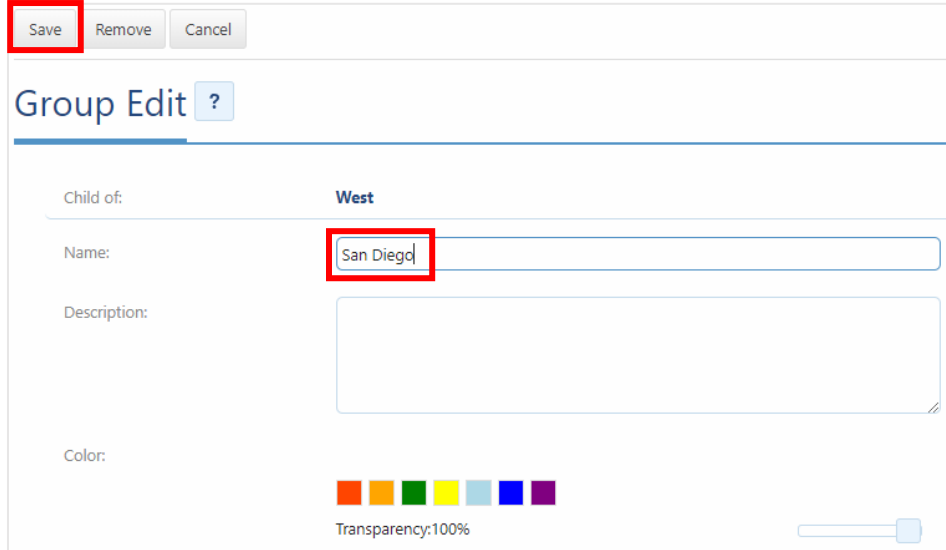

6. To create more groups, continue to click the + and follow the above steps.

**Recommended:** We recommend you create groups based on your existing organizational hierarchy/reporting and that you mirror this hierarchy within your SmartDrive program.

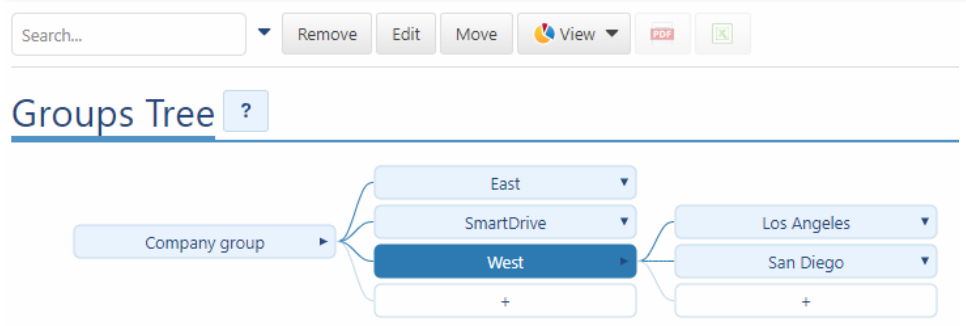

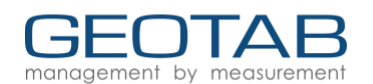

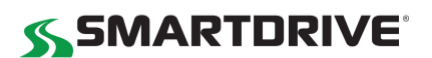

#### **9. Creating Users**

Users can be added one-by-one or can be bulk imported.

• Watch a "how to add users" video [here](https://youtu.be/nATvYnHVcIQ?list=PLstjZojhKtEBAdkdEJfY5Ztory6XIF9Pn)

#### *All steps to add users can be found here:*

[https://docs.google.com/presentation/d/1UYg\\_NxxHY4LtvBvUBGZ7G6tjBCyN3cXzT-f22YZ5](https://docs.google.com/presentation/d/1UYg_NxxHY4LtvBvUBGZ7G6tjBCyN3cXzT-f22YZ5-dk/edit#slide=id.g3e4962d390_1_0) [dk/edit#slide=id.g3e4962d390\\_1\\_0](https://docs.google.com/presentation/d/1UYg_NxxHY4LtvBvUBGZ7G6tjBCyN3cXzT-f22YZ5-dk/edit#slide=id.g3e4962d390_1_0)

1. Click **Administration** → **Users**

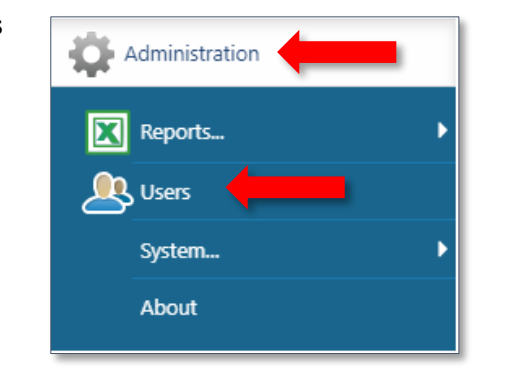

#### 2. Click **Add**

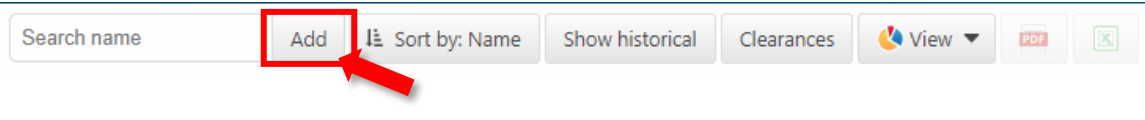

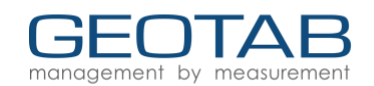

**SSMARTDRIVE** 

3. Complete the following information:

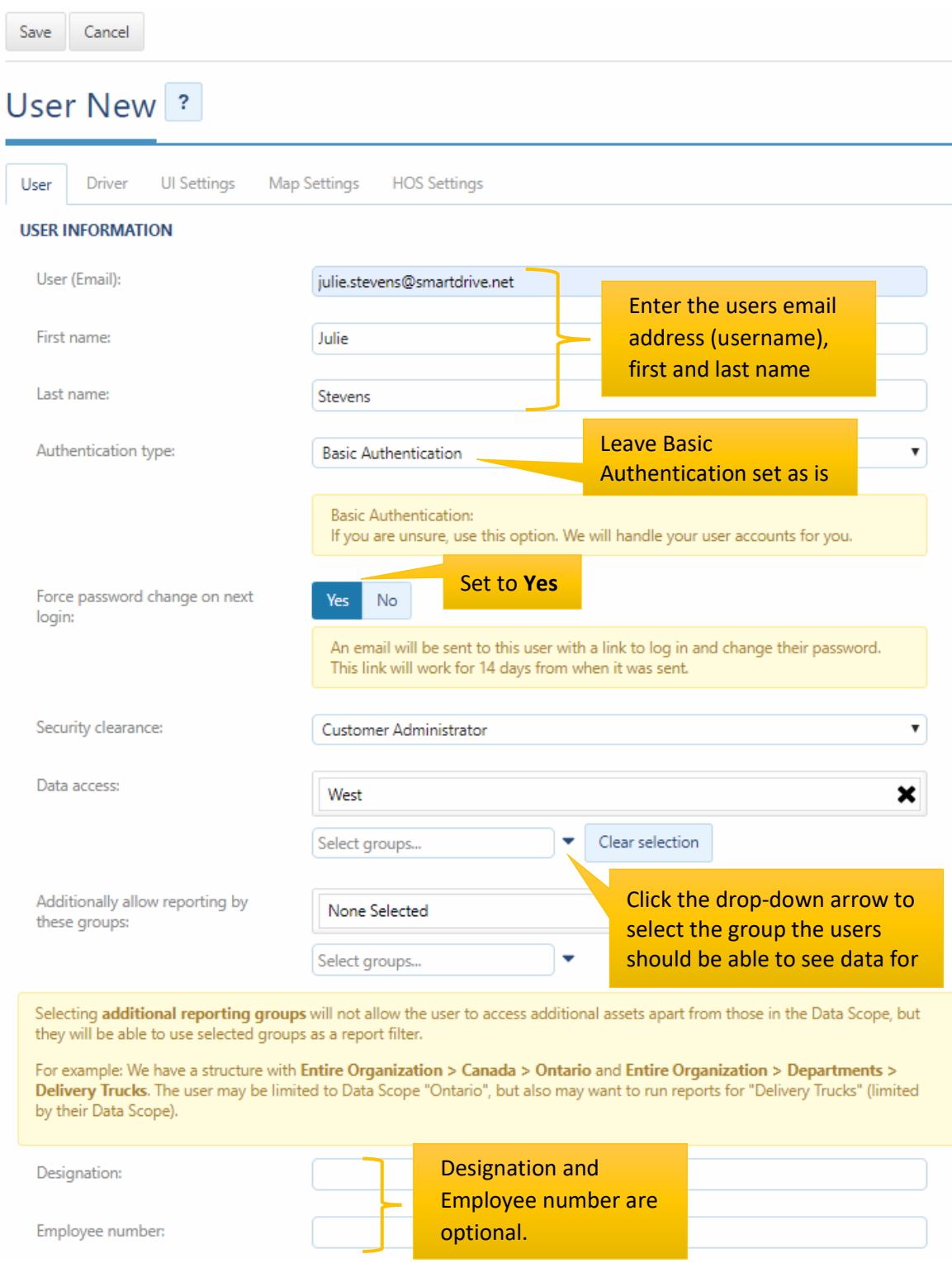

# Click **Save** to add the user.

Rev 1.0 – 3/2019 | © 2019 SmartDrive Systems Inc. All Rights Reserved | www.smartdrive.net While similar capabilities may exist in SmartDrive & Geotab, data as presented in the application and reports may not be consistent between the two systems due to specific differences between each application.

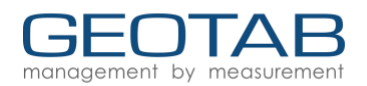

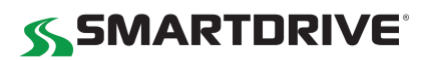

Optional Settings**: UI Settings** and **Map Settings**

User **Driver**  **UI Settings** 

**Map Settings** 

#### **UI Settings**

This is where you change measurements (i.e. distance and fuel economy measurement) and time zone and formats. For a user, you can change which page is initially shown when you log in to the application by selecting from the **Default page at start-up** list, as shown below. Newly created users will be shown the **Getting Started** page, and after becoming accustomed to using the application, selecting a different page may be more beneficial to more advanced users.

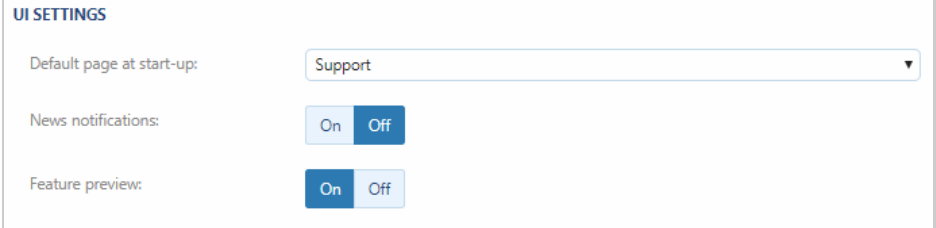

# **Map Settings**

This allows you to change what you view when utilizing maps:

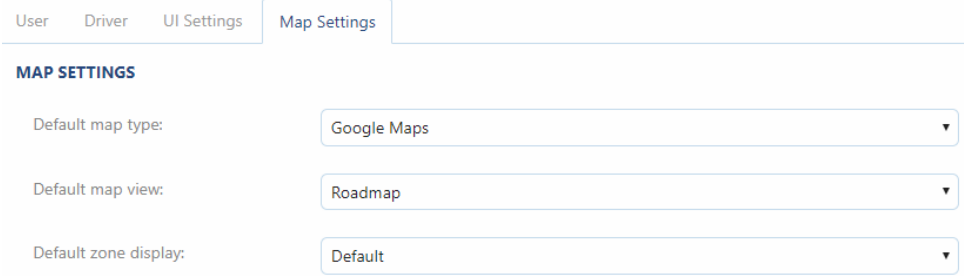

# **10.Creating Drivers**

Drivers can be added one at a time or bulk imported. Users can also be imported via the SDK, see [here.](https://my.geotab.com/sdk/default.html#/dotNetExamples)

Take the following steps for adding a single driver:

4. Click **Administration** → **Users**

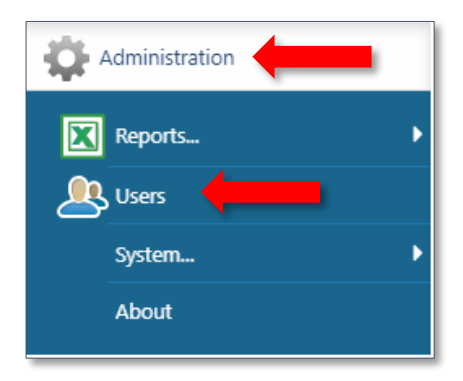

Rev 1.0 – 3/2019 | © 2019 SmartDrive Systems Inc. All Rights Reserved | www.smartdrive.net While similar capabilities may exist in SmartDrive & Geotab, data as presented in the application and reports may not be consistent between the two systems due to specific differences between each application.

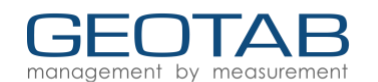

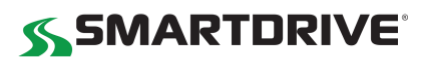

#### 5. Click **Add**

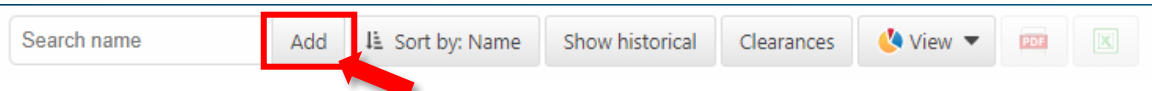

- 6. Complete the following information for your driver:
	- User (Email) required
	- First name required
	- Last name optional
	- Authentication type choose Basic Authentication
	- Password choose a password that fulfills your password policy
	- 'Force password change on next login'
		- If set to yes, this emails the user a link to log in and create their own password. This only works for users whose username is a valid email address
		- If set to no, manually enter a password for that user. Choose this option if the username is not a valid email address.
	- Security Clearance choose a clearance from the dropdown (see [here](https://docs.google.com/presentation/d/1CMkkoPvSFf74mPMl65FlWqHJdW8Il87CXaKFJAckwwQ/edit) for details on security)
	- Data Access if the user should only see data from a certain group(s) choose them here by searching in the text box and clicking groups that apply
	- Additionally, allow reporting by these groups:
		- Allows users to receive reports from other groups other than their assigned groups
	- Designation, Employee number, Comments all optional fields to enter extra data if needed.

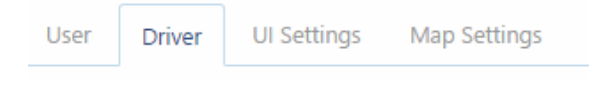

- 7. Click the Driver tab
	- Used to enable driver features for use in HOS, DVIR, Driver ID, and Messaging
- 8. Toggle the 'This user is a driver' to Yes. This will open additional options below

This user is a driver: No

- Prevent driver access to shared data: Toggle this to **Yes** to ensure that the driver will only see data entered under the driver's name (driver will only see HOS and DVIR data related to them).
- NFC Key: If using IOX-NFC Reader, enter the NFC sticker or tag serial number
- USB Key: This section is for legacy GO4 devices only
- Home Group: Add additional groups to have access to
- Driver license number: Enter the license of the driver
- License state/province: Enter the license issuing location
- 9. After entering a Driver on the Driver tab, you may choose to enable further settings on further tabs:
	- UI Settings defaults to match the user that created this new user and can be changed

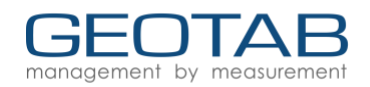

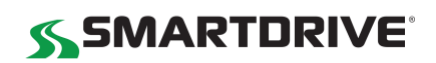

- Map Settings defaults to match the user that created this new user and can be changed
- 10. Click the **Save** button when done
- 11. **Optional**: If driver is running HOS

#### Complete the following fields below.

• **Note**: You must complete Driver's License Number and Driver's License State.

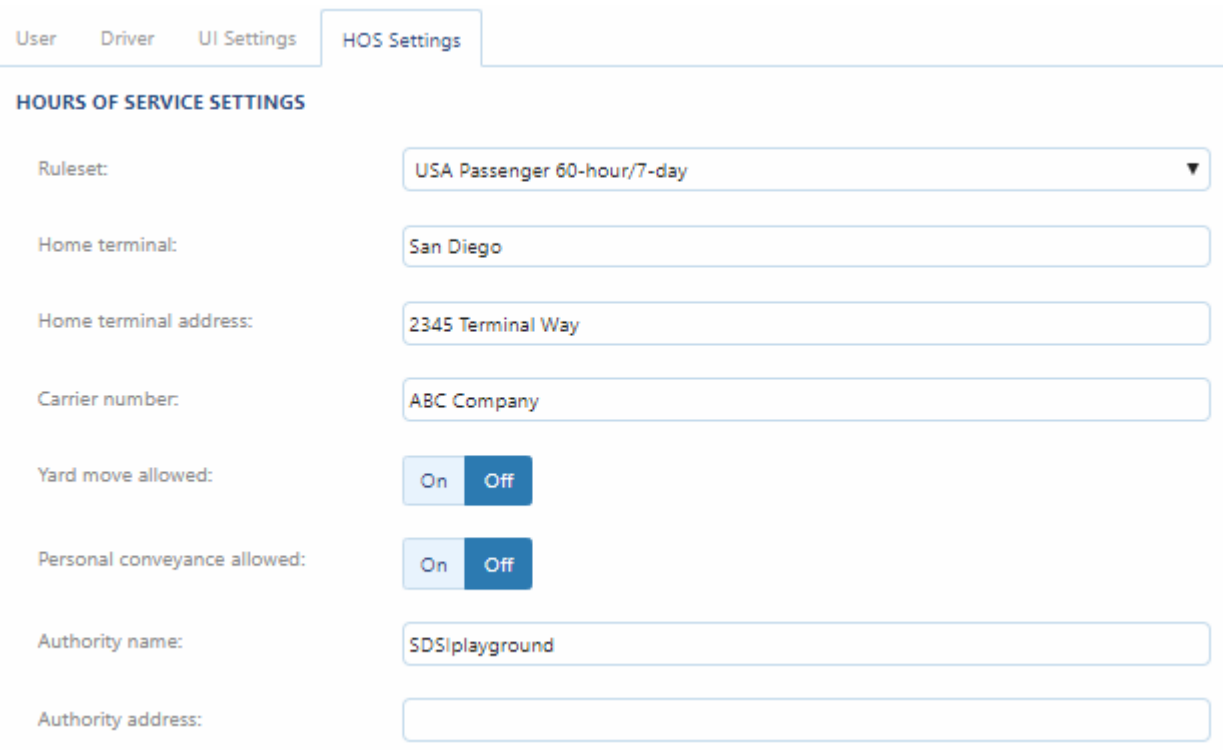

Finally, you have the ability to **mass edit users**, clic[k here](https://docs.google.com/presentation/d/1UYg_NxxHY4LtvBvUBGZ7G6tjBCyN3cXzT-f22YZ5-dk/edit#slide=id.g19370c2ac2_1_98) to learn how.

# **11.Vehicles – do NOT use**

**Vehicles will be automatically** added from the SmartDrive Database. Do **NOT** change vehicle settings.

## **12.Customizing your Dashboard**

#### **SmartDrive has added typical dashboards that you may want to utilize. To add additional dashboards or view reports:**

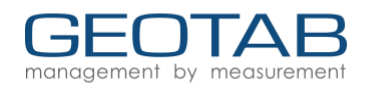

# **SSMARTDRIVE**

1. Click **Administration** → **Reports…** → **Dashboard**

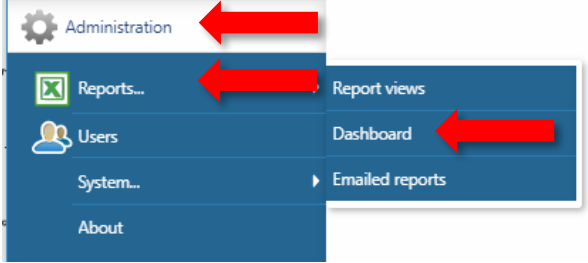

# 2. Click on the report/dashboard that you want to add

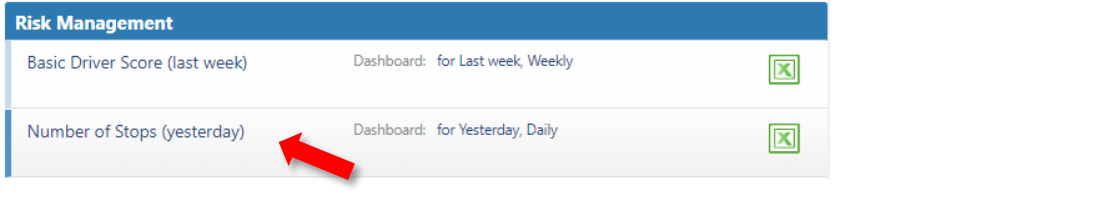

3. Ensure you are on the Dashboard tab. Note: You have the ability to view the report or schedule the report to be emailed to you or to specific groups.

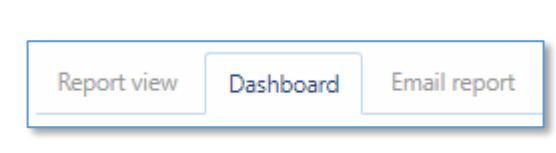

4. Change "Include me as a dashboard viewer" to **Yes**

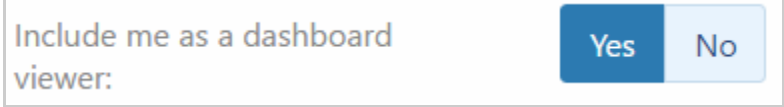

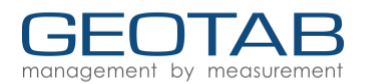

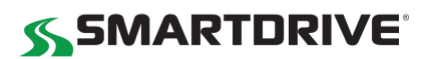

# **13.Resources and Who to Contact**

This guide only includes the basics of getting started. A Geotab representative will be scheduling training on using the platform. Most training resources are located here: [https://www.smartdrive.net/geotab](https://www.smartdrive.net/geotab-customer-resources/)[customer-resources/](https://www.smartdrive.net/geotab-customer-resources/) 

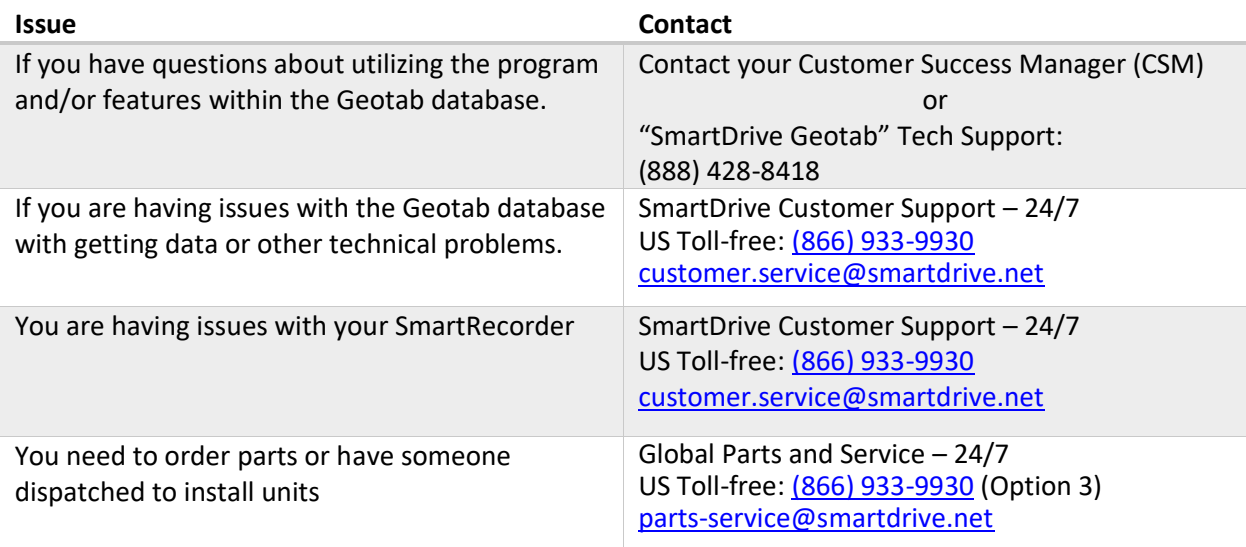